## **Checking Patron History in Circulation**

1. Bring up the student in the circulation window, and from the Patron menu, choose History. (*Note: if "History..."* is not listed, see the end of this document to enable it.)

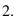

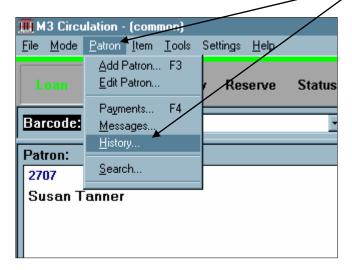

3. The patron's history will now display in the bottom pane.

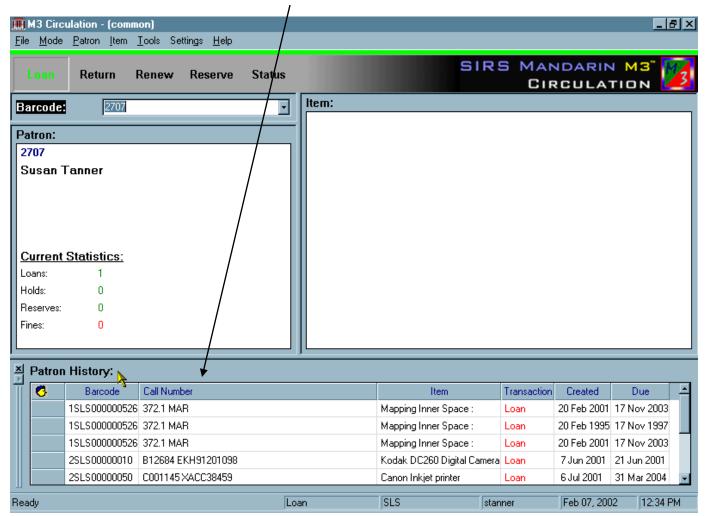

## **How to Enable Patron History**

1. In Circulation, click the Settings menu and choose Circulation Options.

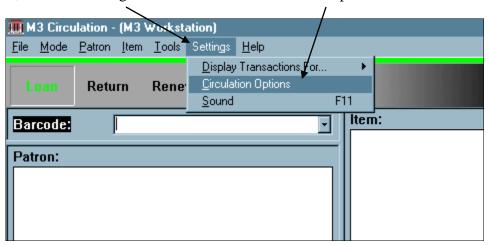

2. Click the History tab, then click in front of Enable Patron History to place a check mark in the box.

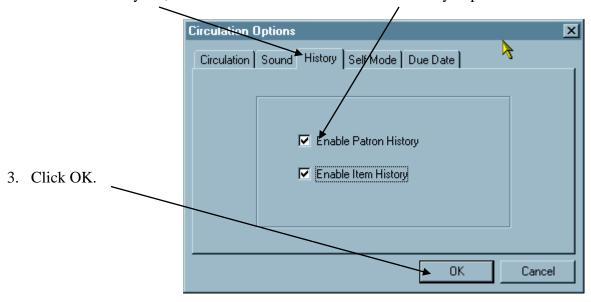